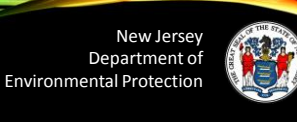

# Hot Topic Training: How to Submit a CDN or ISRA GIN Online

Presented By Scott Tyrrell

# Today's Training

Today's training will go through all the steps necessary for a first time user to submit a CDN or GIN through the NJDEP's Online services including:

• How to run helpful DataMiner reports

• How to setup an Online account

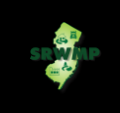

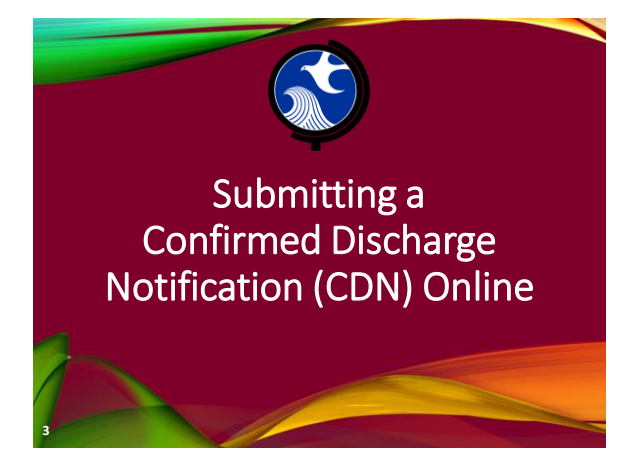

#### Submitting a CDN

- A CDN is required to be filed within 14 days after a discharge of hazardous substance has been reported to the NJDEP's Action Hotline (1-877- WARNDEP).
- The information provided in the service will be used to create or update the site information in the NJDEP's New Jersey Environmental System Database.

#### Submitting a CDN

**4**

**5**

- If contaminated historic fill material is the only area of concern identified at the site, do not call NJDEP's Action Hotline, instead call the Bureau of Case Assignment and Initial Notice (BCAIN) at: (609) 292- 2943
- This service cannot be completed until the NJDEP has processed the reported incident *(which may take up to 3 days)*.

#### Before You Begin

Too ensure a fast and smooth submission run DataMiner Reports to :

- Ensure your incident number has been processed by the NJDEP
- Determine if the facility already exists in NJDEP's database.
- The CDN Service may be prepared by one person and certified by another only if an existing facility is picked during the Service.

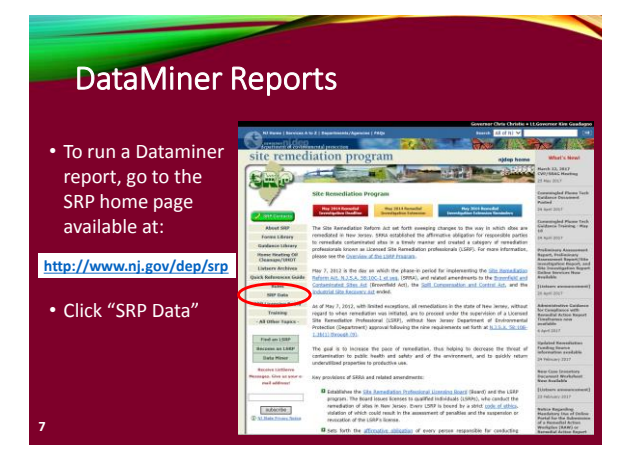

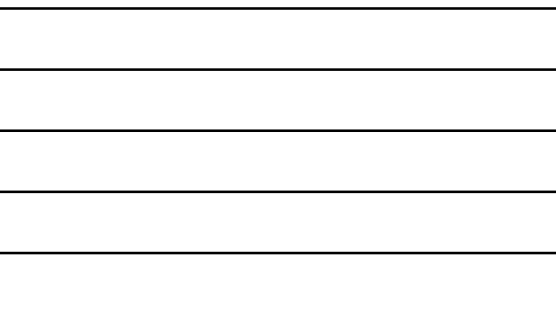

#### DataMiner Reports

To search for an incident number, Click Incidents/Complaints

**8**

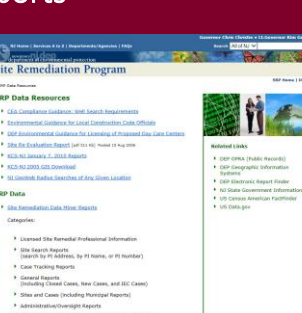

A

# DataMiner Reports - Incidents

Select how you like to search for the incident number, by Address, Number, or County and Date.

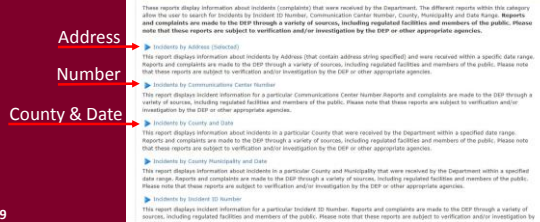

# DataMiner Reports - Incidents

To search by incident number, enter the incident number provided by the hotline.

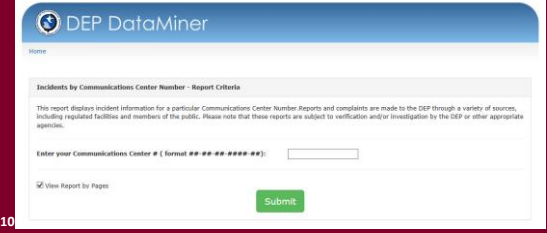

# DataMiner Reports - Incidents

To search by address, provide a date range, then type in the beginning part of the street address (the street number and the start of the name of the street)

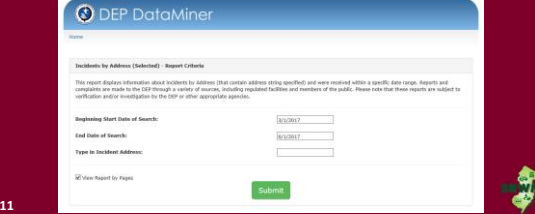

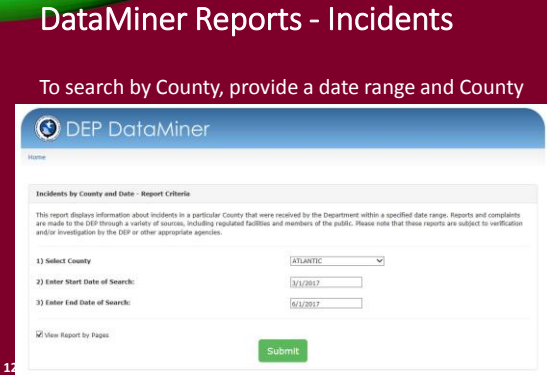

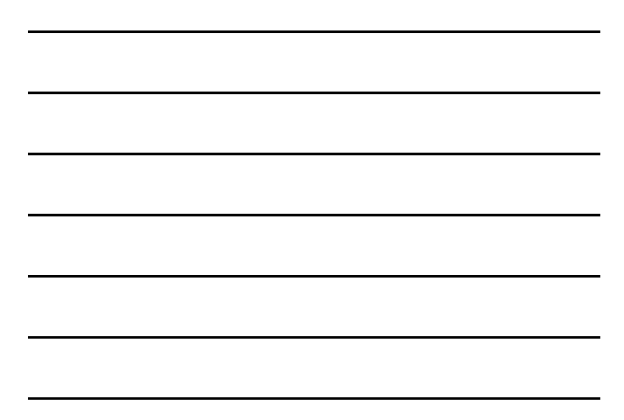

#### DataMiner Repo

#### Incident Report Results

• If the incident has not been processed by the NJDEP yet, The report will be 1 page long and the "Followup Status" will be empty.

**13**

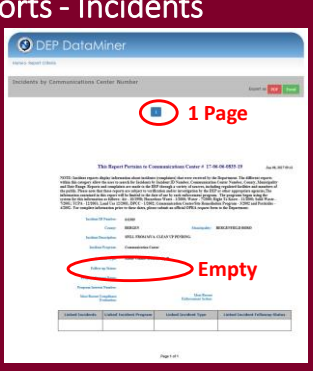

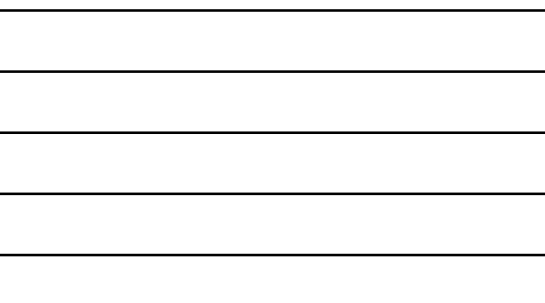

#### DataMiner Reports - Incidents

#### Incident Report Results

• If the incident has been processed by the NJDEP, The report will be 2 pages long and the "Follow-up Status" on page 2 will say "Pending LSRP" if the incident can be used for a CDN.

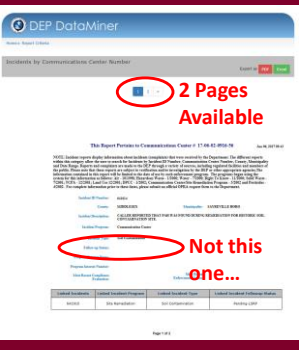

# DataMiner Reports - Incidents

#### Incident Report Results

- "Follow-up Status" on page 2 will say "Pending LSRP"
- You can begin the online service.

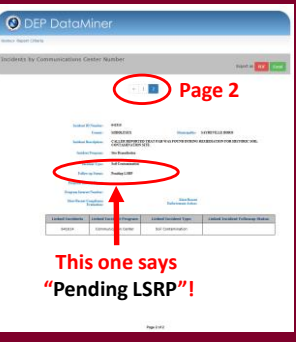

#### DataMiner Reports - Facilities

Run a Dataminer report to check if your facility already exists in the NJDEP database.

- If it exists, it will show up in the Facilities Report. Record the "PI Number" so can add it to your workspace later.
- If it is not in the report, you will have an opportunity to add your facility in the Online CDN service.

**16**

**17**

#### DataMiner Reports - Facilities To search for a Facility, click: "Site Remediation

DataMiner Reports"

Site Search Reports<br>(search by PI Address, by PI Name,

# DataMiner Reports - Facilities

Scroll Down To "SITE SEARCH REPORT (3)"

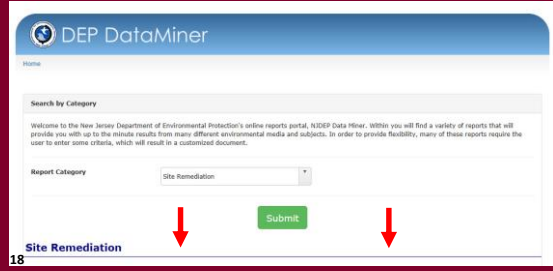

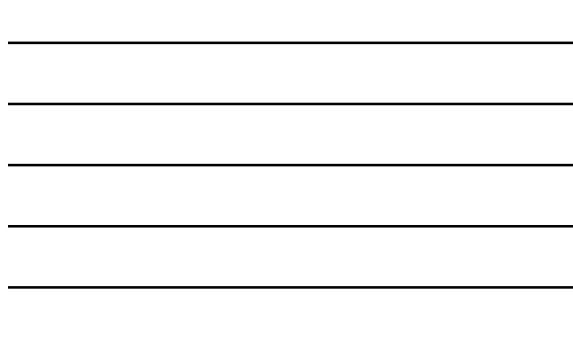

#### DataMiner Reports - Facilities

Select "All SRP Sites by Selected PI Address"

**19**

# SITE SEARCH REPORTS (3)

# DataMiner Reports - Facilities

Type in the beginning part of the street address (the street number and the start of the name of the street)

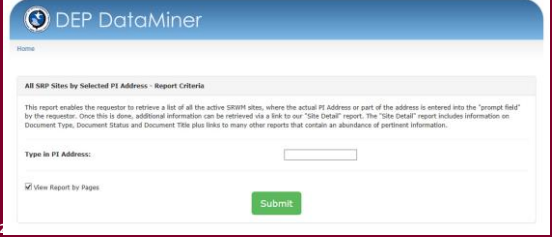

# DataMiner Reports - Facilities

If found, write down the 'PI Number'. If your facility is not listed in the report, it is not in the NJDEP database.

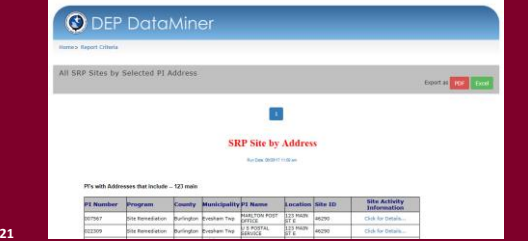

#### Submitting a CDN Online

#### **STEPS**

- Setup a NJDEP Online Account
- Setup 'My WorkSpace'
- Complete the "Authorization Form for CDN or GIN Submissions Through NJDEP Online" form.
- Complete The CDN Online Service

#### **22**

**23**

**24**

#### Setup a NJDEP Online Account

- Use a compatible internet browser. A current list of compatible browsers is presented in the service when you login.
- Go to: <http://www.state.nj.us/dep/online/> to setup your online account.

#### Setup a NJDEP Online Account DEPARTMENT OF ENVIRONMENTAL PROTECT Ġ njdep<sub>@/m/l/i</sub> to NJDEP O re noter<br>n and can @ Registe  $\circ$  $m - 3$ **Click here**

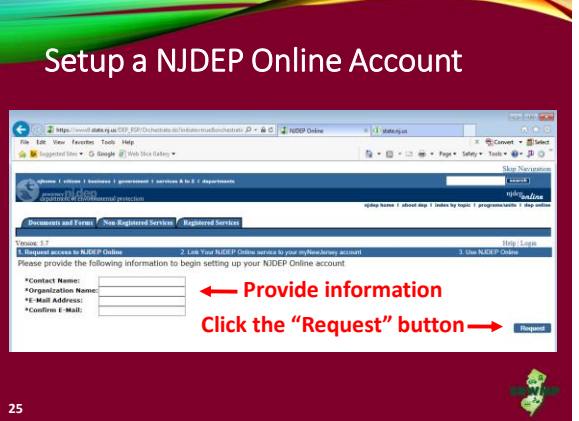

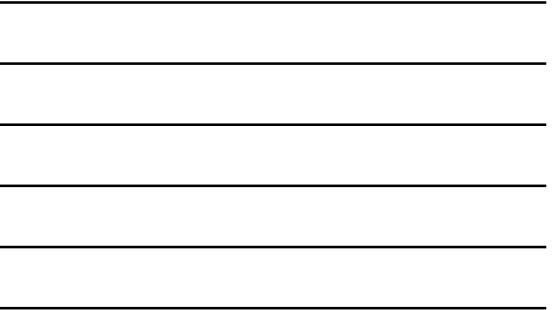

# Setup a NJDEP Online Account

- If you already have a myNewJersey account Complete "**A**"
- If you do not have a myNewJersey account complete "**B**"
- If you can't remember your login ID complete "**C**"
- **26**

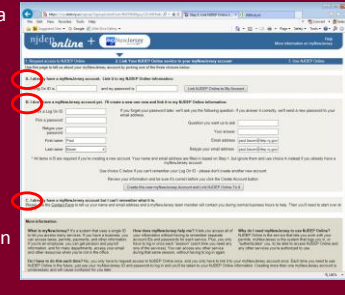

# Setup a NJDEP Online Account

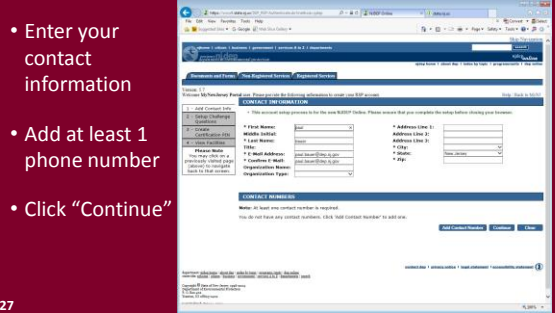

# Setup a NJDEP Online Account

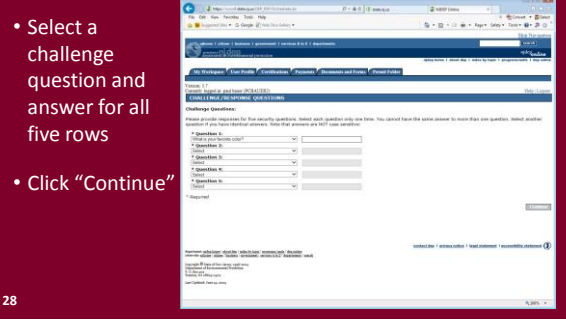

# Setup a NJDEP Online Account

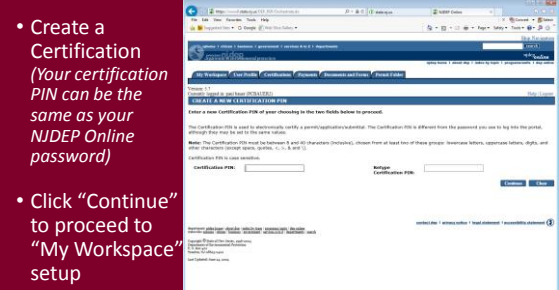

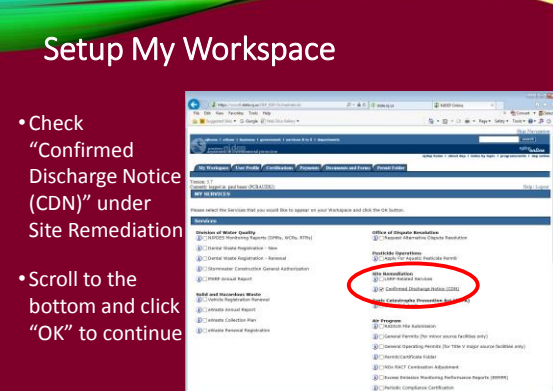

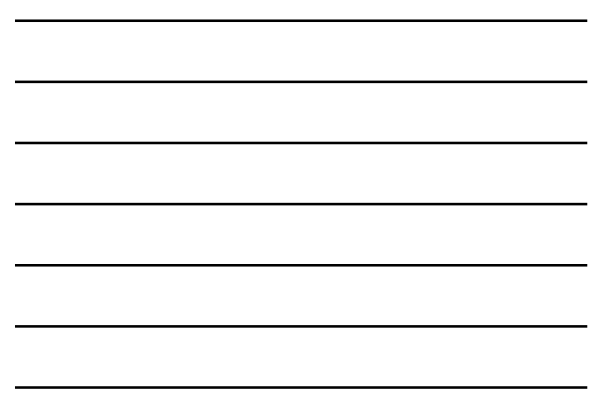

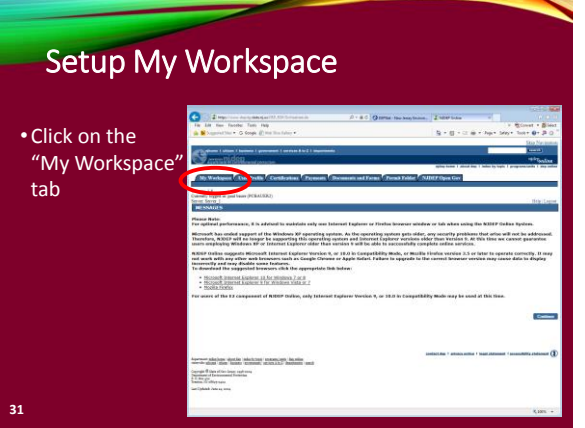

#### Setup My Workspace

• After completing the registration process you will be able to access NJDEP Online at any time by visiting:

[http://www.njdeponline.com](http://www.njdeponline.com/)

and clicking the button labeled "Login to NJDEP Online" within the blue box at the top right of the screen.

- NJDEP Online can also be accessed by logging into myNewJersey at: [http://www.nj.gov](http://www.state.nj.us/dep/online/)
- and clicking the 'Login' link near the top left of the đ, screen.

# Add your Facility

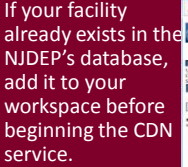

• From the "My Workspace " tab click "Add Facilities"

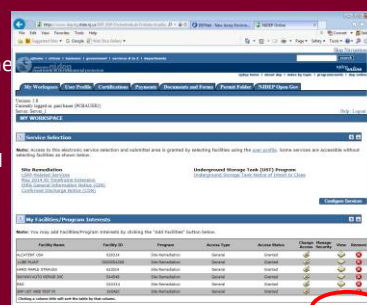

#### Add your Facility • Pick the search  $\mathbf{B} \times \mathbf{B} \times \mathbf{B} \times \mathbf{B} \times \mathbf{B} \times \mathbf{B}$ you want to perform • Choose 'Site In most cases your Fregram Interest Mussler is your Facility 10.<br>Lyons, Mang Mary Marshall to their perific shealt do selly using the "Mater Quality" raise from the NDSF Proge<br>and other on the Search betters, he the NDSFE Remediation' in the Select NJDEP Program dropdown -<br>No The NIFOES Permit Norsher • Enter the Facility ID Number (*Your PI Number is your*  **34** *Facility ID number)*

#### Add your Facility

• Click the checkbox next to the facility you want to add

• Click "Add Selected Facilities" at the bottom of the screen

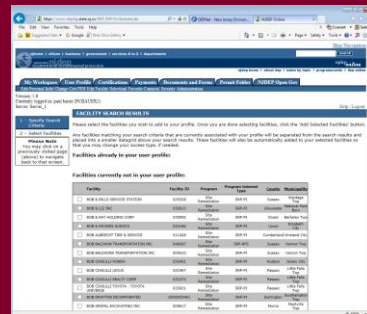

**35**

#### Prepare the Authorization Form

Complete the "Authorization Form for CDN or GIN Submissions Through NJDEP Online" form available at:

<http://www.nj.gov/dep/srp/srra/forms>

The form must be completed, printed out, signed by the responsible party, then scanned and turned back into a pdf. **36**

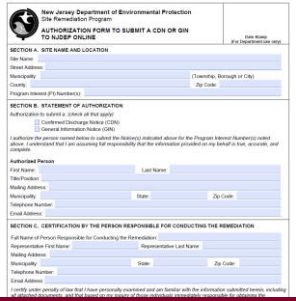

# Complete the CDN Online Service

• From 'My Workspace' under 'Service Selection' Click "Confirmed Discharge Notice (CDN)"

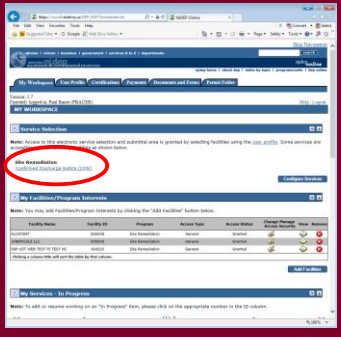

#### **37**

# Complete the CDN Online Service

• Note 'Help' at top of every page, goes to general help and links to email for service help:

[PortalComments@dep.nj.gov](mailto:PortalComments@dep.nj.gov)

#### • Read the instructions and click 'Continue'

**38**

A completed<br>Notice (1980) previously visited pay<br>
Cobrev) to numbers<br>
Suck to that screen.

 $\mathbf{R}$  +  $\mathbf{R}$ 

# CDN Type Selection

If your discharge is from a State or Federally regulated underground storage tank system, choose "Confirmed Discharge Notice (Discharge from Regulated UST System Only)".

All others choose "Confirmed Discharge Notice (All other Non-UST Spill Act Discharges)" **39**

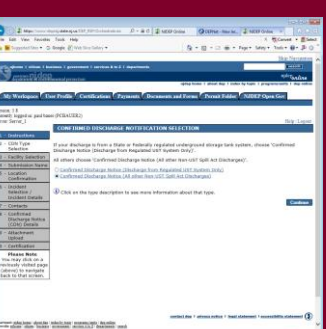

#### Facility Selection

**40**

The grid displayed on this page contains list of Site Remediation Facilities that have been associated with your profile. Choose one of the two options below:

- **Pick from the List –** Choose this option if the facility that is the subject of this submission is displayed in the grid
- **Add a new Facility –** Choose this option if the facility that is the subject of this submission is new to the Department

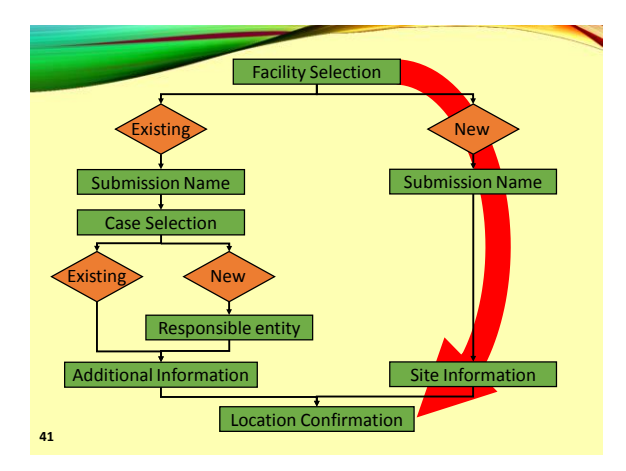

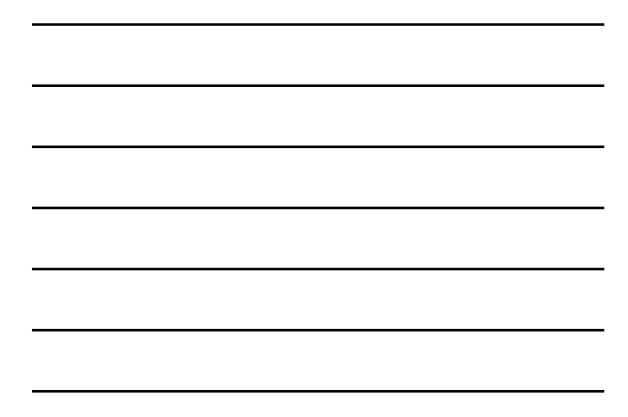

#### Facility Selection - New

- To add a new facility, Click on the checkbox below the list of facilities that says "I do not wish to use a facility currently in my profile"
- Click "Continue"

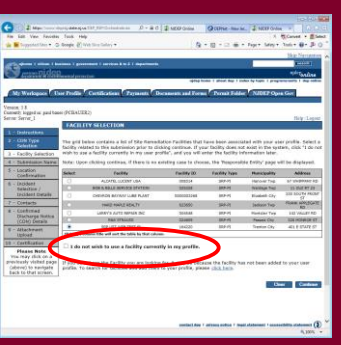

#### Submission Name - New

- Enter the name of the facility.
- Add any comments you wish to see associated with this individual service
- Click "Continue"

**43**

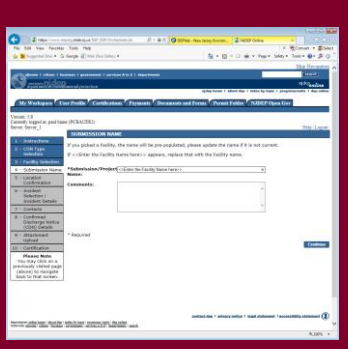

#### **Site Information**

- **Case Name**  Enter the name of the facility where the discharge occurred.
- **Location address**  Provide the physical address.
- **Location Description**  If there is no address, provide a detailed location description.

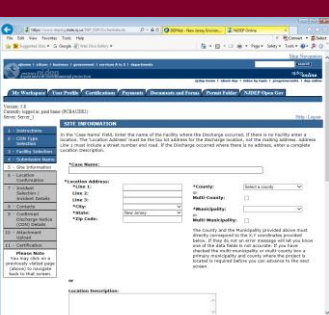

#### Site Information

 $\overline{\mathbf{Q}}$  $\begin{array}{l} \mathbf{A} \mathbf{B} \mathbf{b} \\ \hline \mathbf{b} \mathbf{c} \mathbf{c} \\ \mathbf{d} \mathbf{c} \mathbf{c} \end{array}$ 

• **Enter coordinates** Enter the X and Y coordinates of the location of the discharge. To determine the coordinates, click on the "Launch NJGeoWeb" button.

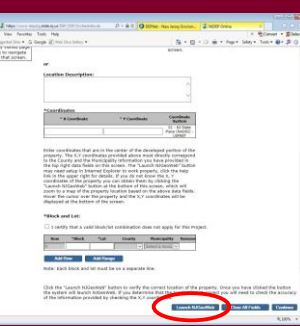

#### NJ - GEOWEB

If you entered a valid address and corresponding zip code, the application will open to your site. Click on the eye icon in the bottom right of the screen to display the coordinates.

**46**

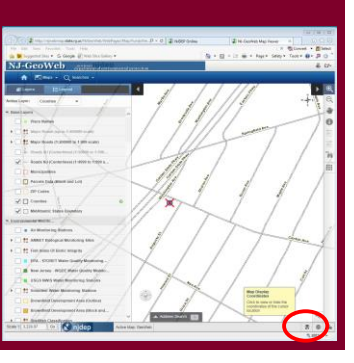

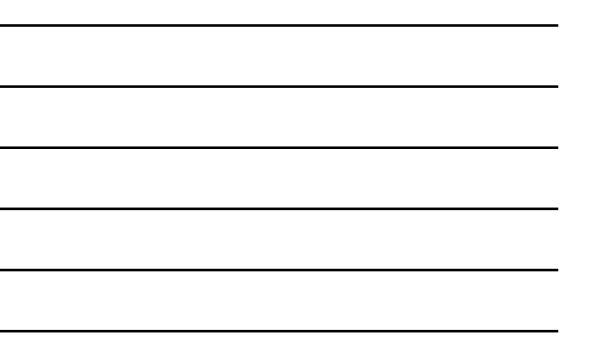

# Site Information

- Enter the X and Y coordinates
- Enter tax blocks and lots where the discharge occurred.
- Click "Continue"

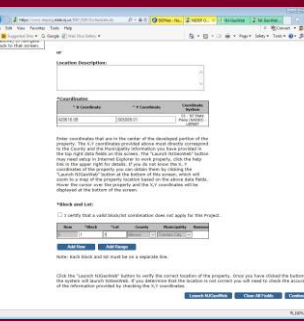

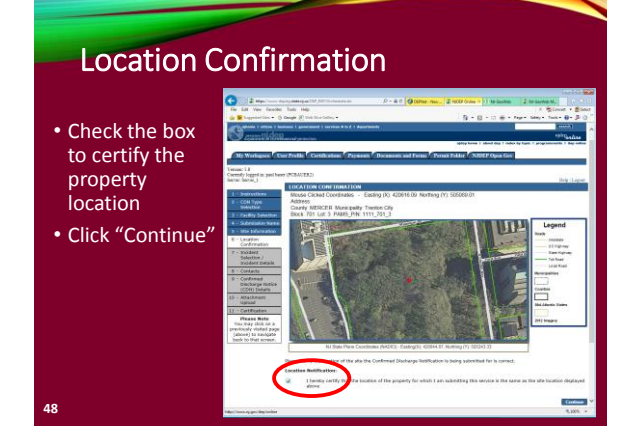

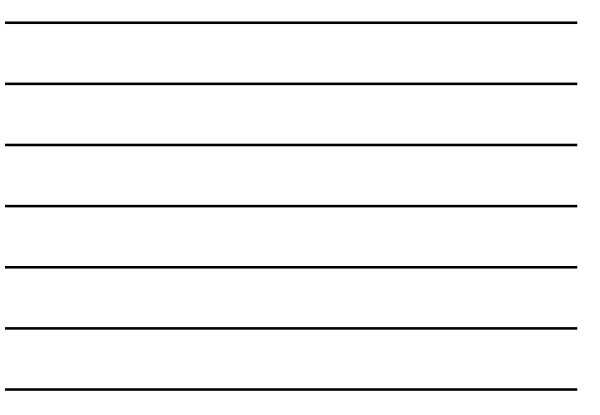

# Incident Selection / Incident Details

- Enter a Communication Number or a Incident Number and click "Search".
- Verify the detailed information and click "Continue"

**49**

**50**

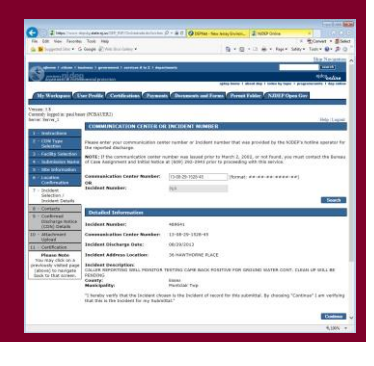

#### **Contacts**

• Provide contact information for Property Owner and Responsible Party • Click "Continue"

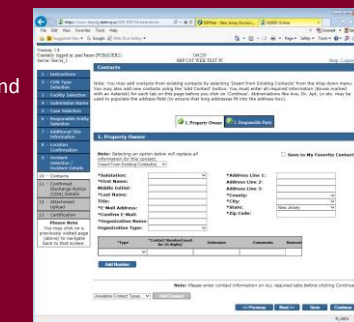

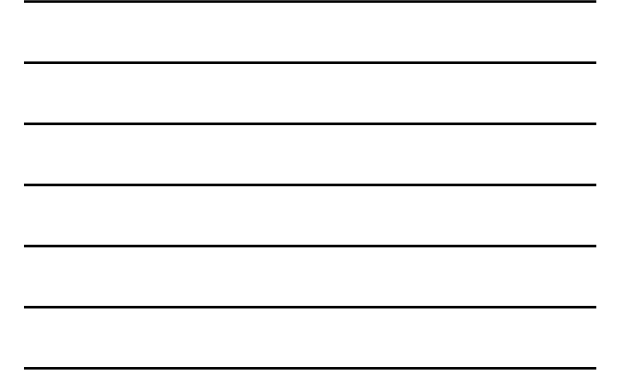

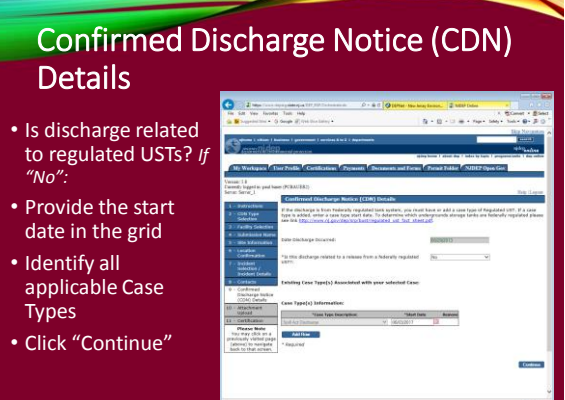

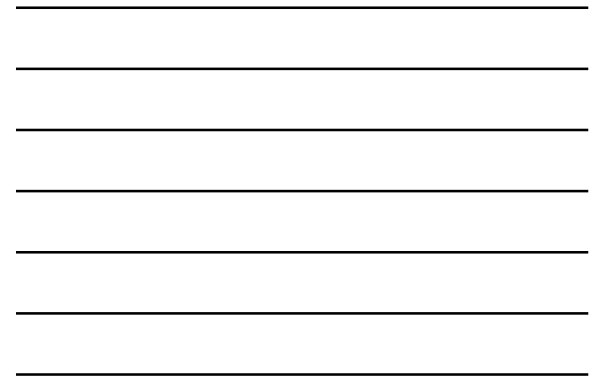

#### Confirmed Discharge Notice (CDN) **Details**

- Is discharge related to regulated USTs? *If "Yes":*
- Answer Source and cause of release
- Add regulated UST case type, and put a start date in the grid
- Identify all applicable Case Types
- Click "Continue"
- *A tank selection page would display next*
- **52**

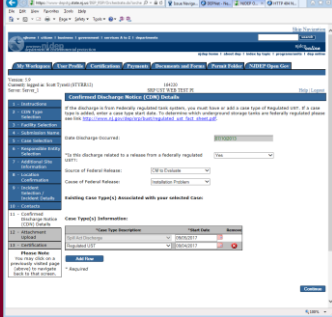

#### Attachment Upload

- Upload a completed "Authorization Form for CDN or GIN Submissions Through NJDEP Online"
- Click "Continue"

**53**

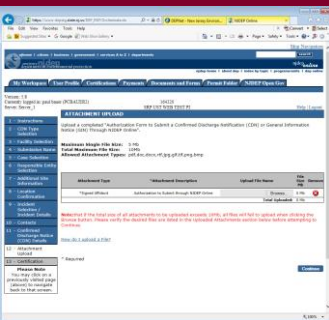

#### **Certification**

- Click on "View" to review review submission before certifying
- Answer Challenge question
- Provide Certification Pin
- Click "Certify"
- After clicking "Certify", a Summary Page will appear.

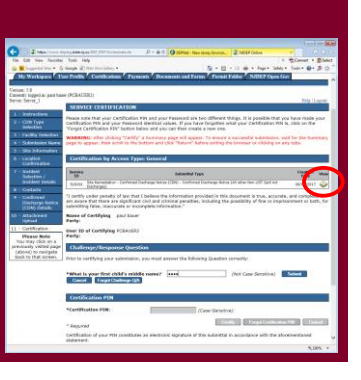

#### **Summary**

To ensure a successful submission, wait for the Summary page to appear then scroll to the bottom and click "Return" before exiting browser.

**55**

**56**

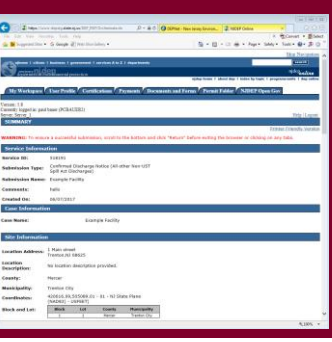

Note on Facilities with existing cases:

Choosing a facility with a case will cause the case selection page to display. Do not choose an existing case if:

- The Responsible Party for the discharge is different
- The Remedial Timeframes for the new incident can't be met with the existing case timeframes.
- Don't choose the case if you can't answer those questions, or call BCAIN at (609) 292 2943 to clarify.

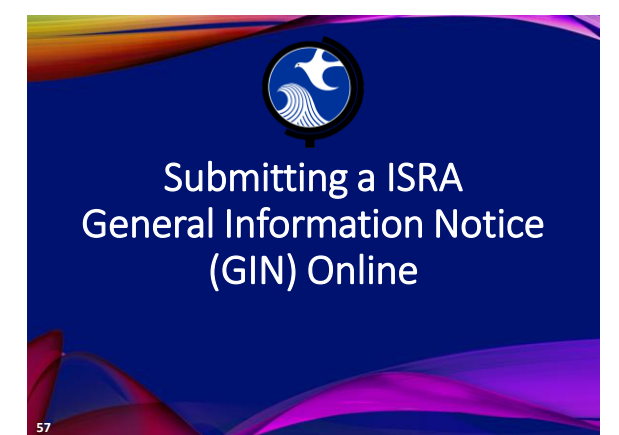

#### Submitting a GIN

- Use this online service to notify the NJDEP when an ISRA triggering event has occurred pursuant to the Industrial Site Recovery Act (ISRA) rules, N.J.A.C. 7:26B.
- Notification to the NJDEP must occur within 5 calendar days after the ISRA triggering event.
- The GIN Service may be prepared by one person and certified by another only if an existing facility is picked during the Service.

**58**

#### Before You Begin

#### **Prepare the Required PDF Attachments:**

- Completed "Authorization Form for CDN or GIN Submissions Through NJDEP Online"
- Scaled site map showing the entire property
- Tax map showing the tax lot

**59**

# Prepare the Authorization Form

The "Authorization Form for CDN or GIN Submissions Through NJDEP Online" form is available at:

The form must be completed, printed out, signed by the responsible party, then scanned and turned back into a pdf. <http://www.nj.gov/dep/srp/srra/forms>

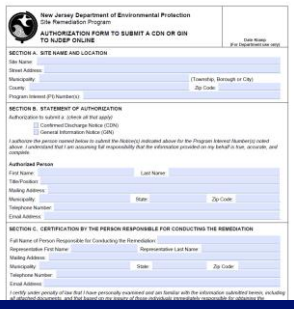

#### Login to NJDEP Online • Go to the NJDEP **Click here** Ġ Online home page available njdep at: **<http://www.nj.gov/dep/online>** • Click "Login to 医骨髓囊  $0<sup>th</sup>$ NJDEP Online" **61**

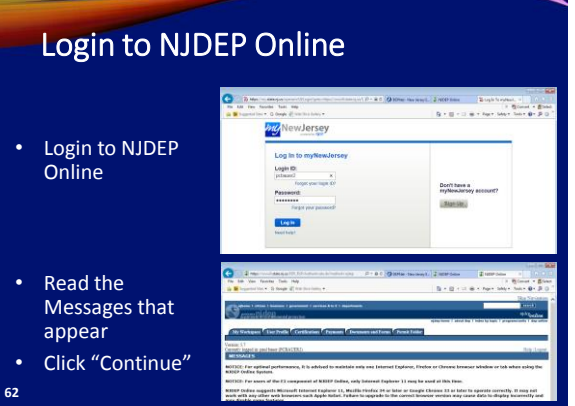

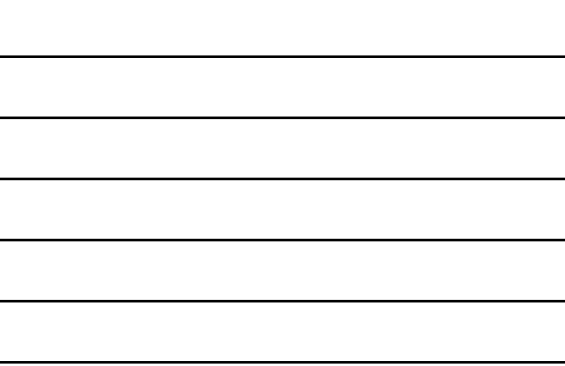

# Add GIN Service to Your Workspace

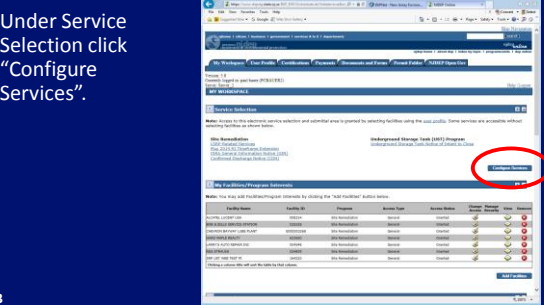

# Add GIN Service to Your Workspace

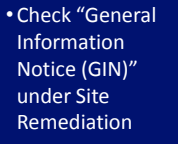

• Scroll to the bottom and click "OK" to continue

**64**

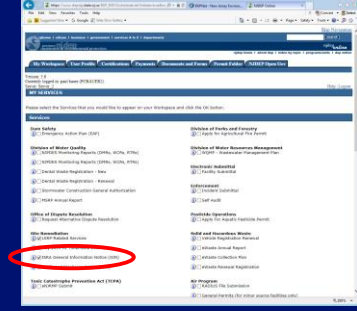

# Complete the GIN Online Service

0 1 - - - -

• From 'My Workspace' unde 'Service Selection' Click "General Information Notice (GIN)"

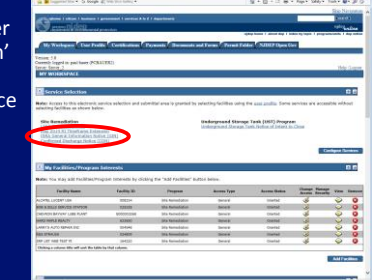

**65**

# Complete the GIN Online Service

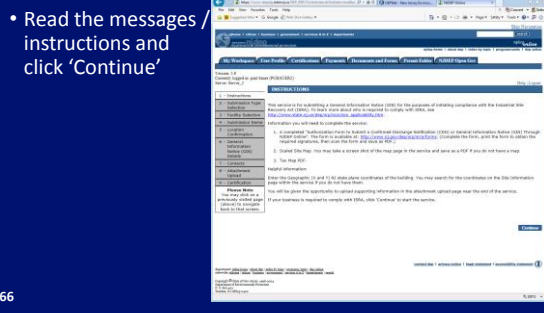

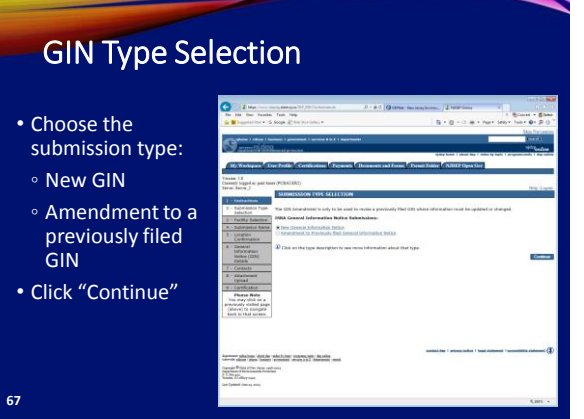

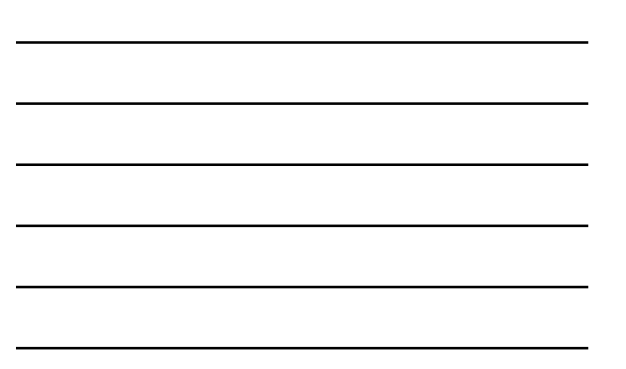

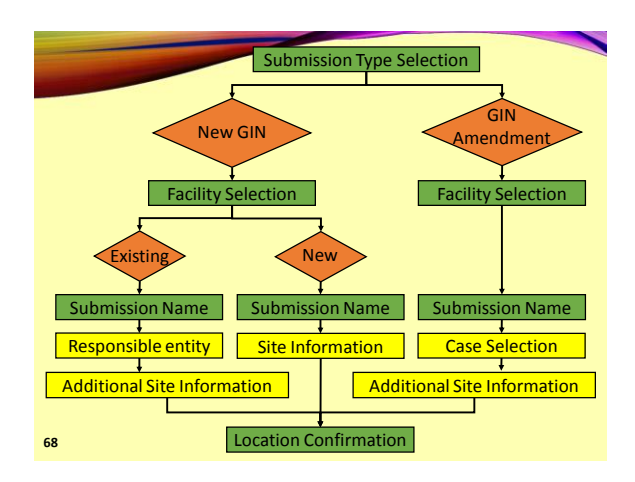

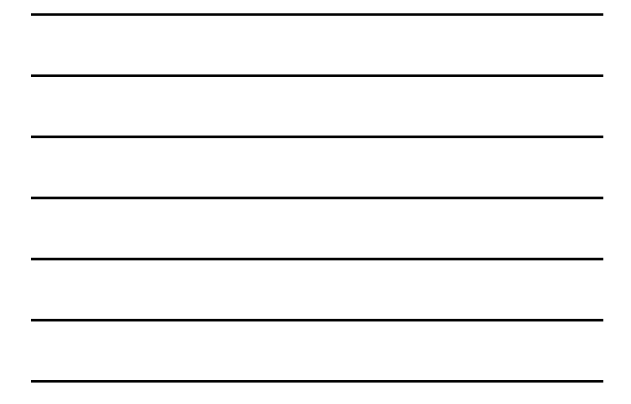

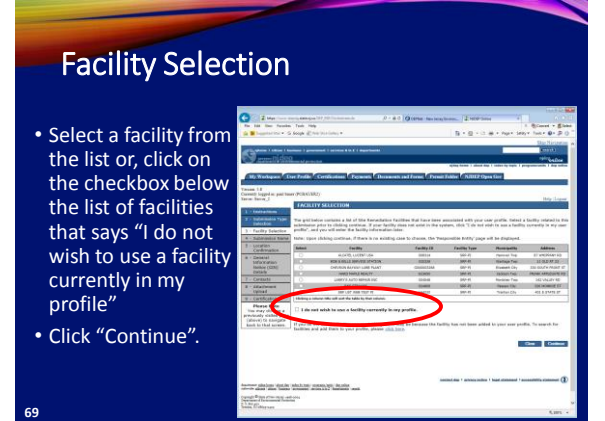

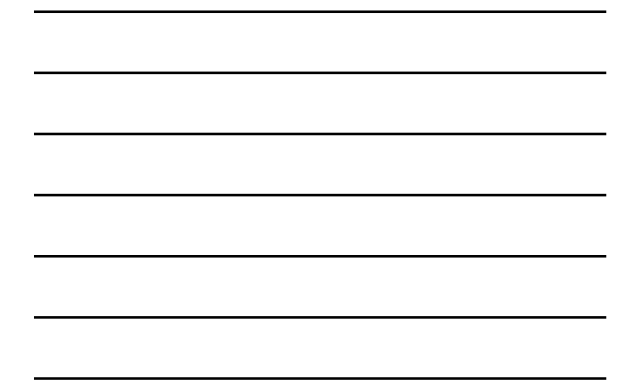

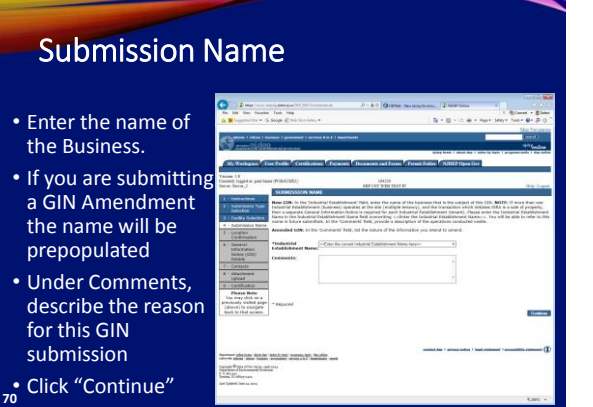

#### Path 1: New GIN – Select Existing Facility

**Responsible Entit** 

Select a Responsible Entity from the list or click on the checkbo below the list that says "The lead responsible entity is not displayed in the list shown above"

• Click "Continue"

**71**

**72**

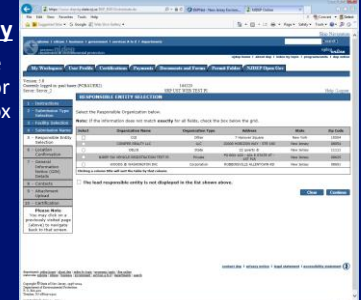

**Case Bank Burn**<br>C-10 Ship Para Din

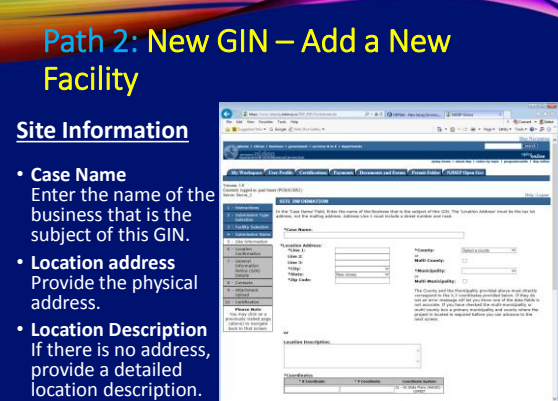

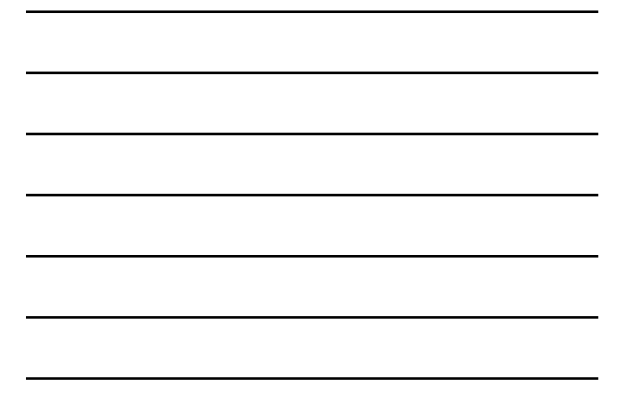

#### Path 2: New GIN – Add a New Facility **Site Information B-B-08-N** • Enter the X and Y coordinates. To determine the coordinates, click on the "Launch NJGeoWeb" button. • Enter tax blocks and lots. • Click "Continue" **73**

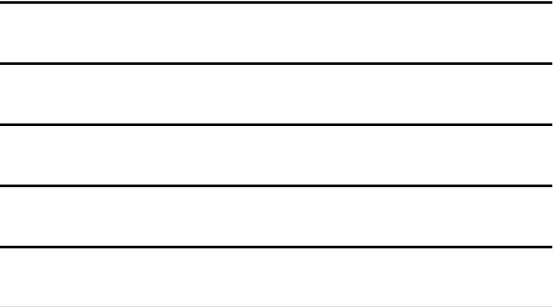

# Path 3: GIN Amendment

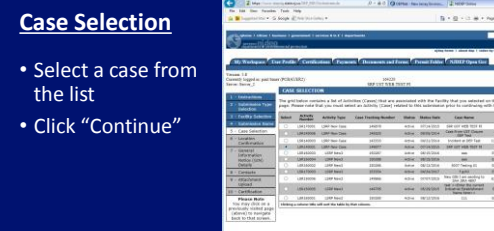

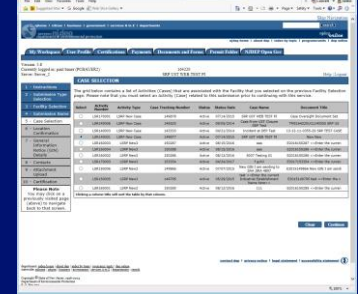

#### Paths 1<sup>&</sup>3: Additional Site Information

• Review the Location address information

• Verify Tax Blocks and Lots. You can modify or add, if necessary.

- Verify the location of the Building
- Click "Continue"

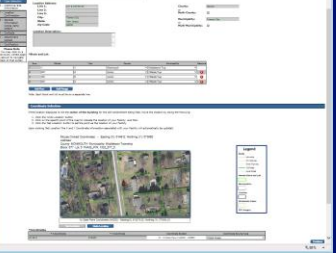

#### Location Confirmation

- The site location is displayed for verification.
- Certify each statement by clicking the checkbox next to that statement
- Click "Continue"

**76**

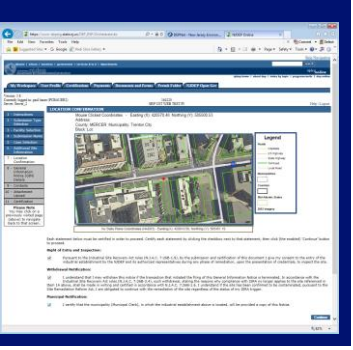

#### General Information Notice (GIN) **Details**

- **Industrial Establishment Type** Select entire site or a leasehold portion
- **NAICS ID/NAICS Description and NAICS Type** NAICS codes are listed in Appendix C of the ISRA rules, N.J.A.C. 7:26B

**77**

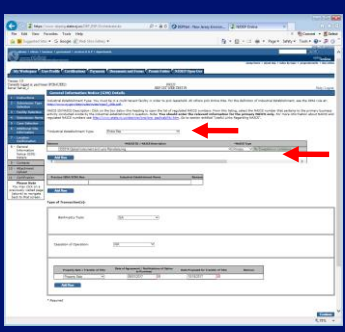

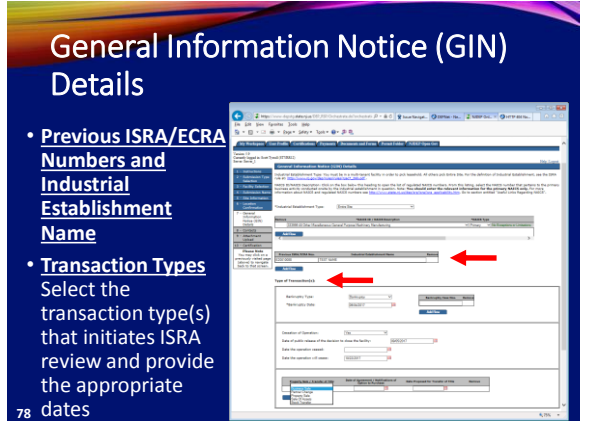

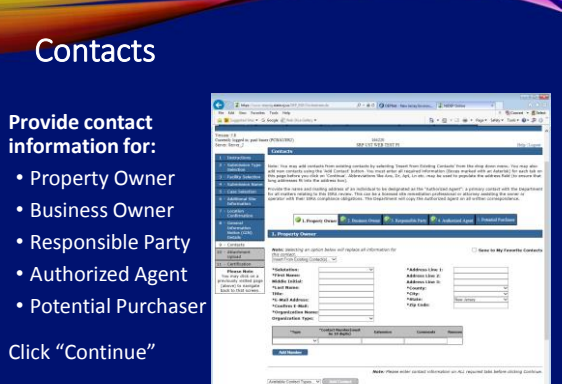

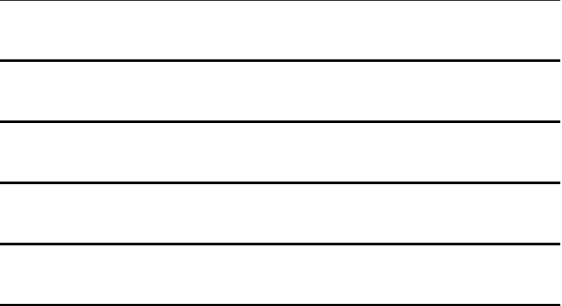

#### Attachment U

#### **Required Attachments:**

**79**

- Completed "Authorization Form for CDN or GIN Submissions Through NJDEP Online"
- Scaled site map showing the entire property
- Tax map showing the tax lot

**80**

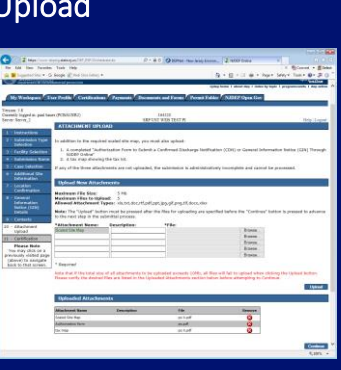

**Conference** 

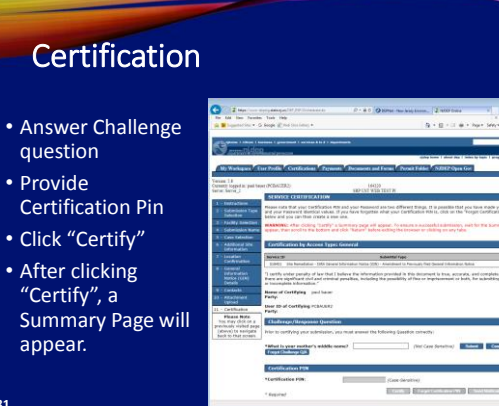

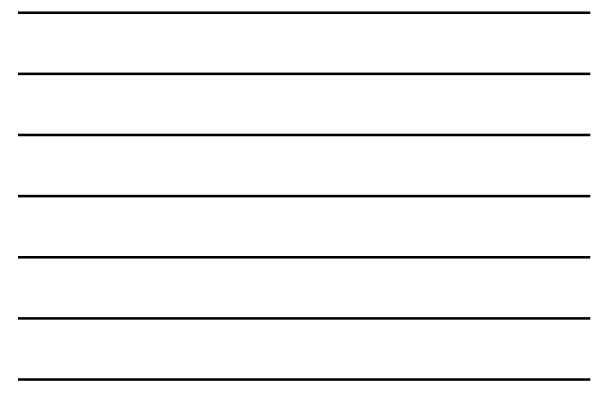

#### **Summary**

To ensure a successful submission, wait for the Summary page to appear then scroll to the bottom and click "Return" before exiting browser.

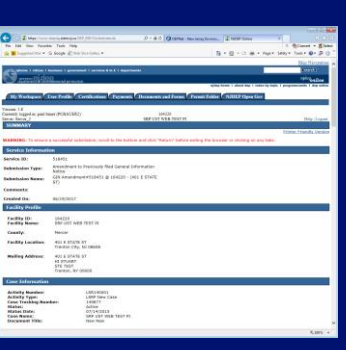

#### **82**

#### **Conclusion**

If you added a new facility, or added a responsible party on the contacts page, the status of the submission in 'My Workspace' will be "Submitted – Pending DEP Review".

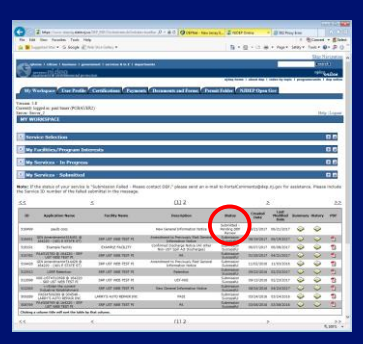

**83**

#### **Conclusion**

- During the review, the Department attempts to match the submission to the existing database so Facilities and Responsible Parties are not duplicated.
- Someone from BCAIN may reach out if they have questions.
- Once the submission review has been completed, an Acknowledgement email will go out to the contacts in the Service, and the certifier.

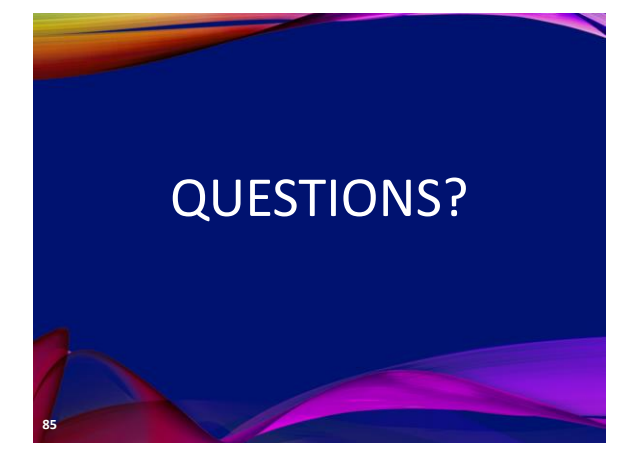